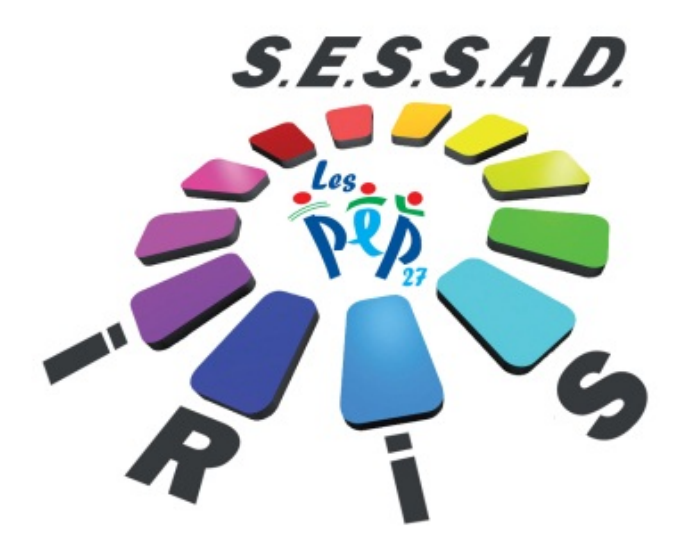

Document à utilisation interne

Mis à jour le 04 mars 2013

Association Départementale des PEP de l'Eure – Service SESSAD IRIS 648, rue Jacques Monod – 27000 EVREUX Tel : 02.32.78.87.87 – Fax : 02.3236.55.51 Internet : [www.pep27-sessad-iris.org](http://www.pep27-sessad-iris.org/) – Email : [contact@pep27-sessad-iris.org](mailto:contact@pep27-sessad-iris.org) Page **1** sur **3**

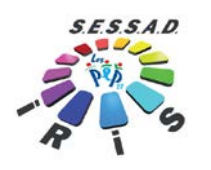

# **Table des matières**

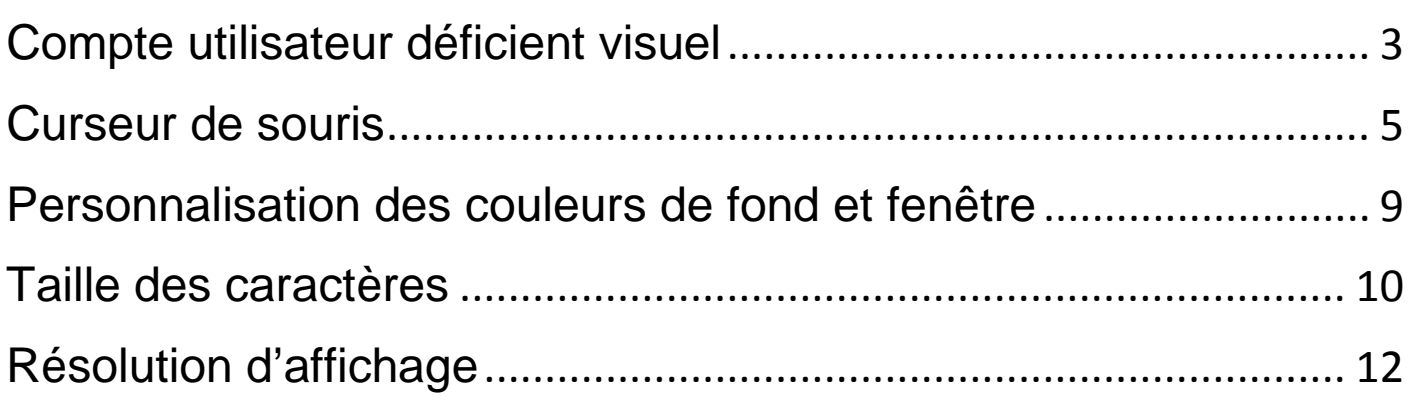

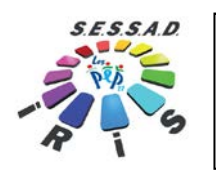

## **Compte utilisateur déficient visuel**

<span id="page-2-0"></span>Nous allons dans ce paragraphe indiquer comment créer un compte utilisateur spécifique à l'utilisateur déficient visuel, c'est-àdire qu'à l'ouverture de Windows, nous pourrons choisir le compte « Béatrice » avec un affichage classique et le compte « Arthur » qui est un utilisateur déficient visuel et pour lequel nous adapterons les affichages dans les rubriques suivantes.

Pour créer le compte « Arthur » ou prénom de la personne déficiente visuelle, il faut ouvrir la session de windows comme cela est fait habituellement.

1. Lorsque windows est chargé et que le bureau avec les icones de raccourcis apparaissent, ouvrir en bas à gauche le menu « Démarrer »

- 2. Ouvrir ensuite le panneau de configuration.
- 3. Sélectionner en haut à droite l'affichage « **Grandes icones** ».

4. Sélectionner la rubrique « **Comptes d'utilisateurs** »

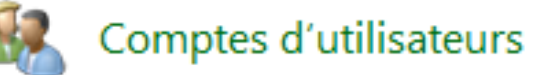

5. Sélectionner la fonction « **Gérer un autre compte** », puis « **Créer un nouveau compte** »

6. Renseigner le prénom de la personne déficiente visuelle puis définir son profil comme étant « **Administrateur** » de l'ordinateur

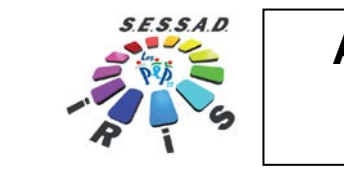

**compte** »

#### **Adaptation visuelle d'un ordinateur sous Windows 7**

#### Nommer le compte et choisir un type de compte

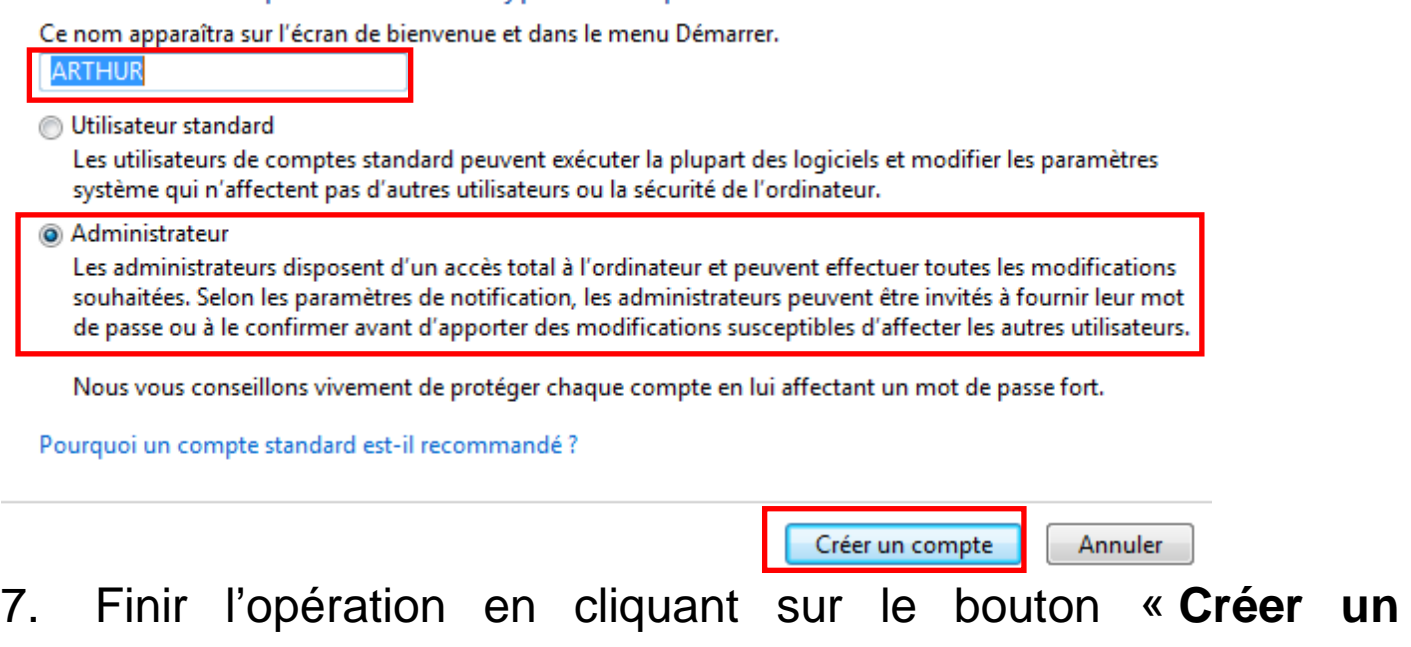

Remarque : La saisie d'un mot de passe n'est peut-être pas nécessaire sinon elle est proposée pour chaque compte créé.

Lors de la prochaine ouverture de Windows, le compte utilisateur « ARTHUR » sera aussi proposé au démarrage et c'est celui que nous utiliserons pour la suite du paramétrage. Chaque compte utilisateur possède son paramétrage spécifique.

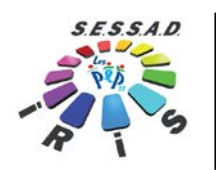

# **Curseur de souris**

<span id="page-4-0"></span>Comme cela a été vu dans le paragraphe « **Compte utilisateur** », nous allons effectuer les paramétrages suivants sur le compte utilisateur de la personne déficiente visuelle.

Nous allons dans ce paragraphe modifier le curseur de souris suivant le choix d'un thème proposé par Microsoft :

1. Dans le menu « **démarrer** » (<sup>14</sup> drapeau en bas à gauche de l'écran) sélectionner le panneau de configuration

2. Sélectionner en haut à droite le mode d'affichage « **grandes icones** » au lieu de « **Catégories** » par défaut

- 3. Ouvrir la rubrique « **Souris** »
- 4. La fenêtre suivante apparait :

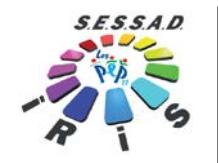

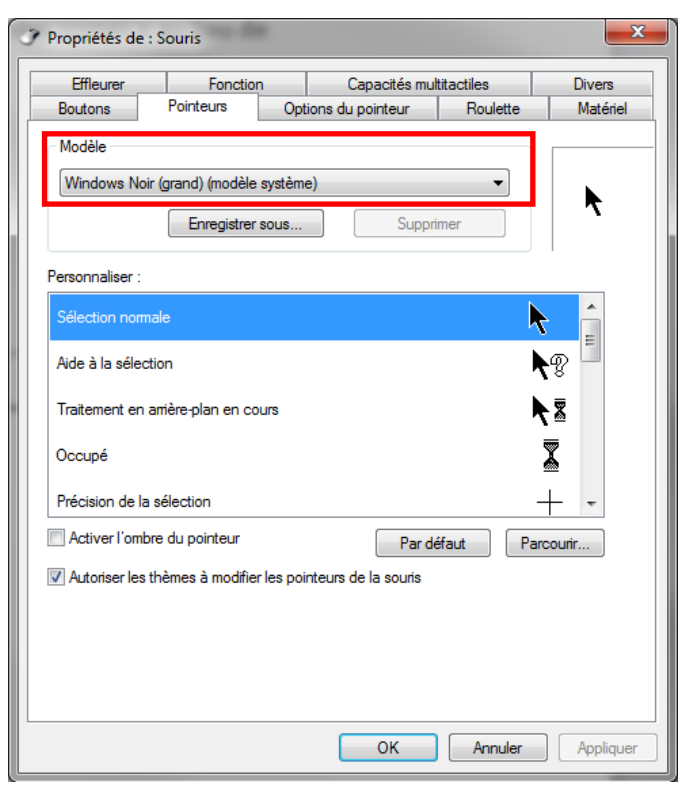

5. Aller sur l'onglet « **Pointeurs** » et choisir « **Windows noir (grand)(Modèle système)** »

Nous préconisons ce modèle même si un autre peut être choisi. Il a l'avantage d'être grand et avec son fond noir, d'avoir un contraste important avec les contenu de fenêtre. Ne pas oublier de cliquer sur le bouton « **Appliquer** » afin de mettre en place les modifications de choix du format de curseur.

6. En complément, nous pouvons ajouter une trace au déplacement de la souris de façon à la rendre encore plus visible. Pour ce faire, il faut aller sur l'onglet « **Options du pointeur** » et cliquer sur la boite à cocher « **Afficher les traces de la souris** »

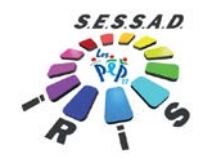

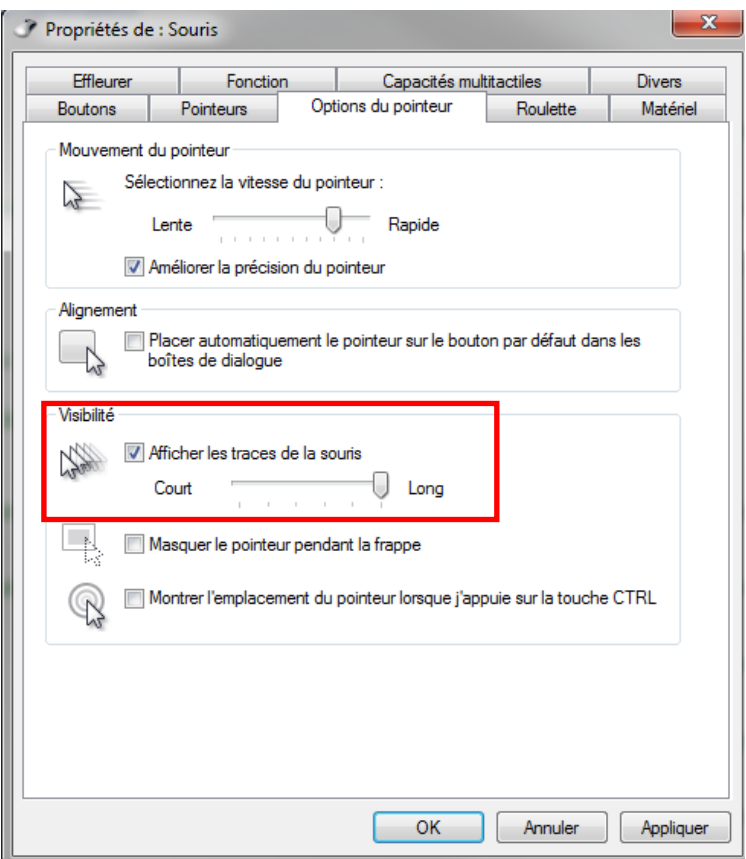

7. En autre complément sur la rapidité, il peut être sélectionné le fait que la souris se positionne automatiquement sur le bouton proposé par défaut sur une boite de dialogue. Attention, cette fonction est à tester car peut perturber à l'inverse le repérage de la souris par l'utilisateur. Cette fonction est disponible toujours sur l'onglet « **options du pointeur** », dans la zone « **Alignement** »

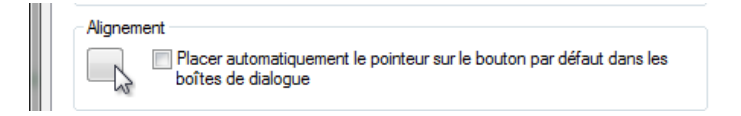

8. La taille du curseur cligotant en écriture peut aussi être modifier. Ouvrir le panneau de configuration puis

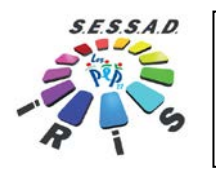

Personnalisation puis en bas à gauche sur « Options d'ergonomie », puis « Améliorer la lisibilité de l'ordinateur »

Dans la rubrique « **Rendre les éléments plus faciles à voir** », cocher la fonction « **Rendre le rectangle de focus plus épais** » et définir l'épaisseur du curseur plus importante puis cliquer sur le bouton « **Appliquer** »

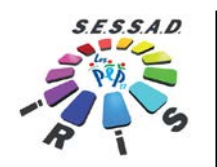

<span id="page-8-0"></span>**Personnalisation des couleurs de fond et fenêtre**

Il est possible de choisir l'un des thèmes adapté avec contraste élevé.

Ouvrir le panneau de configuration puis sélectionner « personnalisation »

Dans la liste des thèmes, 3 thèmes sont accessibles dans le groupe « Thèmes de bases et à contraste élevé »

- . Windows Classique
- . Contraste élevé n°1
- . Contraste blanc élevé

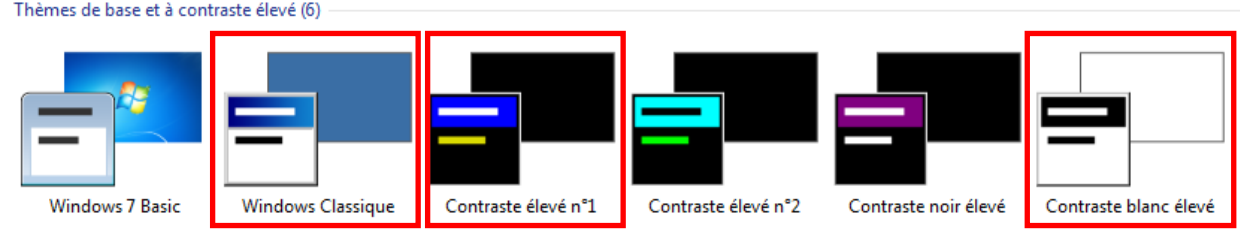

Dans la même fenêtre, il

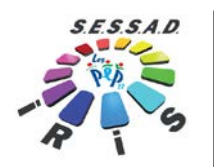

#### **Taille des caractères**

<span id="page-9-0"></span>Il est possible d'augmenter la taille des caractères sur les fenêtres : titre de fenêtre, menus, texte des boites de dialogues et boutons.

Il est possible de choisir l'un des thèmes adapté avec contraste élevé.

Ouvrir le panneau de configuration puis sélectionner « personnalisation »

En partie basse, sous le choix des thèmes, sélectionner la « Couleur de la fenêtre »

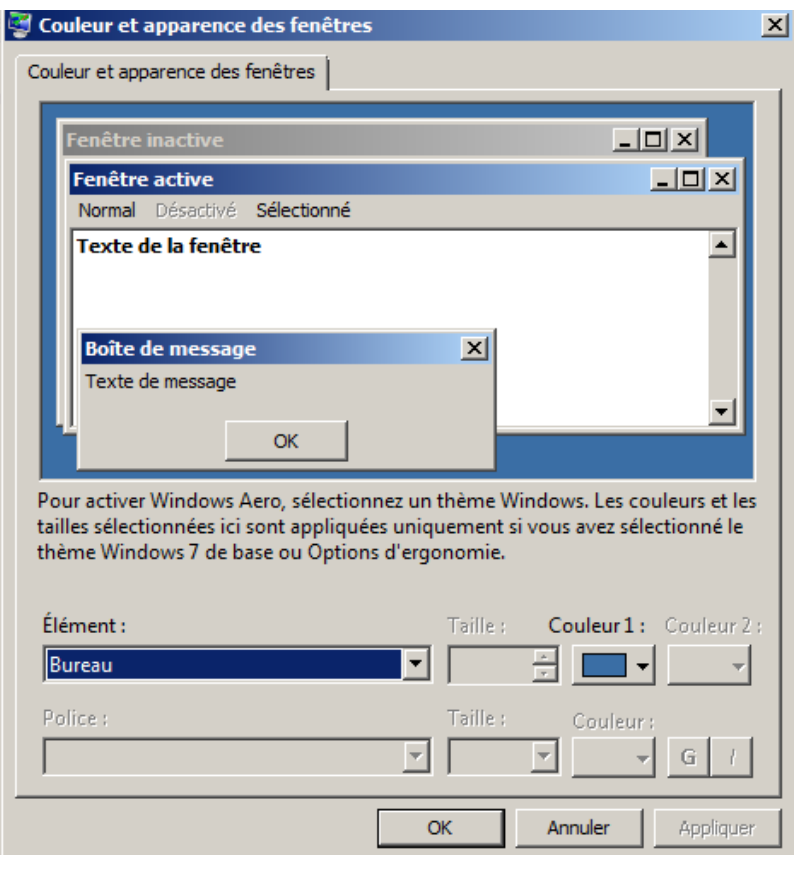

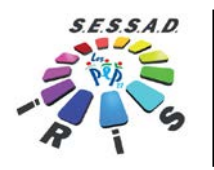

Dans la partie visuelle et graphique, vous pouvez cliquer sur les textes pour en changer ensuite la taille des polices utilisées par les propriétés au-dessous.

Cliquer sur OK, pour appliquer le résultat à Windows.

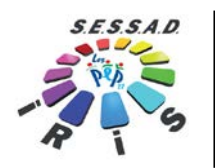

# **Résolution d'affichage**

<span id="page-11-0"></span>Il est possible d'augmenter la résolution

Il existe 2 méthodes complémentaires d'affichage :

La première consiste à changer la résolution d'écran (800x600, 1024x768, 1440x900,…)

La seconde consiste à choisir un zoom d'affichage 125% (x 1,25), 150% (x 1,5), 200% (x2)

Chaque méthode a des avantages et des inconvénients.

La meilleure démarche est d'y aller pas à pas en testant avec le retour visuel de l'utilisateur déficient visuel.

Ensuite, si la méthode 1 ne suffit pas, il est possible en complément ou remplacement de modifier la résolution d'affichage. Cette partie ne nécessitera pas de redémarrage de session de Windows.

1. Dans le panneau de configuration, sélectionner la rubrique « **Affichage** » puis la fonction « **Ajuster la résolution** ».

2. Par défaut, la résolution d'affichage en cours est la résolution maximale, c'est-à-dire l'écriture la plus petite possible pour la carte graphique. En baissant la résolution, il est possible d'agrandir la taille des éléments visuels et ainsi la taille des écritures.

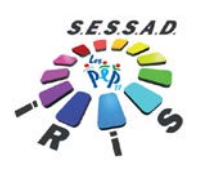

A noter avant de commencer que l'utilisation de la seconde méthode peut pour certains logiciels générer des problèmes d'affichages de listes déroulantes ou autre élément graphique.

Nous allons commencer par la première méthode :

- 1. Ouvrir le panneau de configuration
- 2. Sélectionner en haut à droite l'affichage « **Grandes icones** »
- 3. Sélectionner la rubrique « **Affichage** »

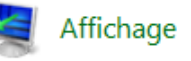

4. Dans la liste de gauche, sélectionner la fonction « Définir la taille du texte personnalisé (PPP)

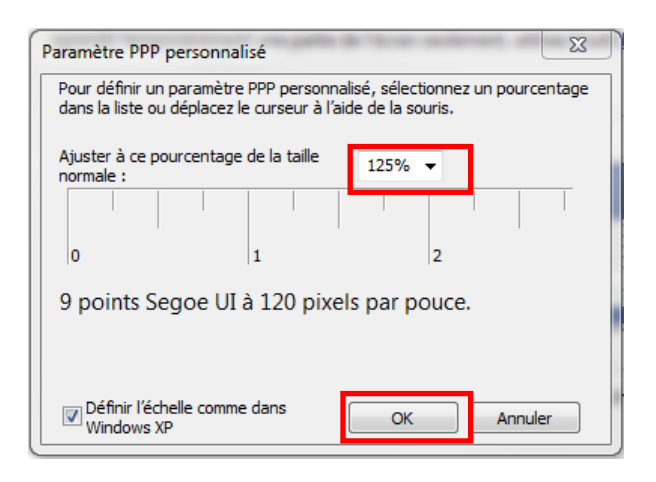

5. Choisir le zoom souhaiter. Pour visualiser le résultat, il faudra refermer la session de windows et ré-ouvrir la session « ARTHUR ». (ou simplement redémarer l'ordinateur ). Conseils : il est préférable de monter progressivement dans les zooms au lieu de choisir d'entrée le plus important.